# 取り込んだ画

#### **制 作 パソコン同好会 脇 田 東 作**

## Windows10

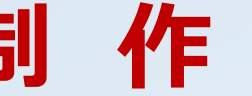

2015/10/13 **2015/10/13** 2015/10 2021 2022 303 2022 303 2022 303 2022 303 2022 303 2022 303 2022 303 2022 303 20

#### デスクトップ画面を出して

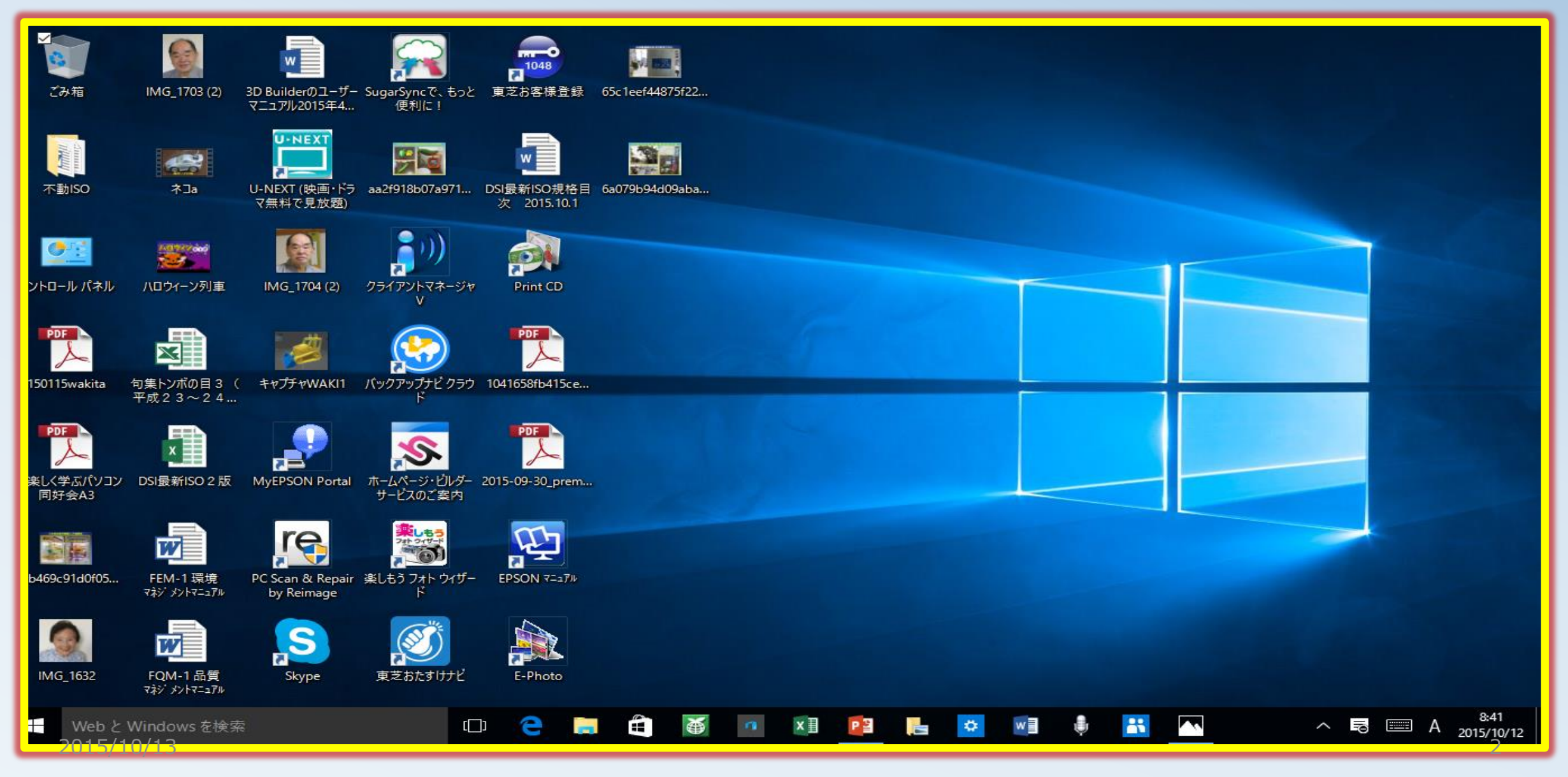

## ・カメラとPCをつなぎカメラをONする

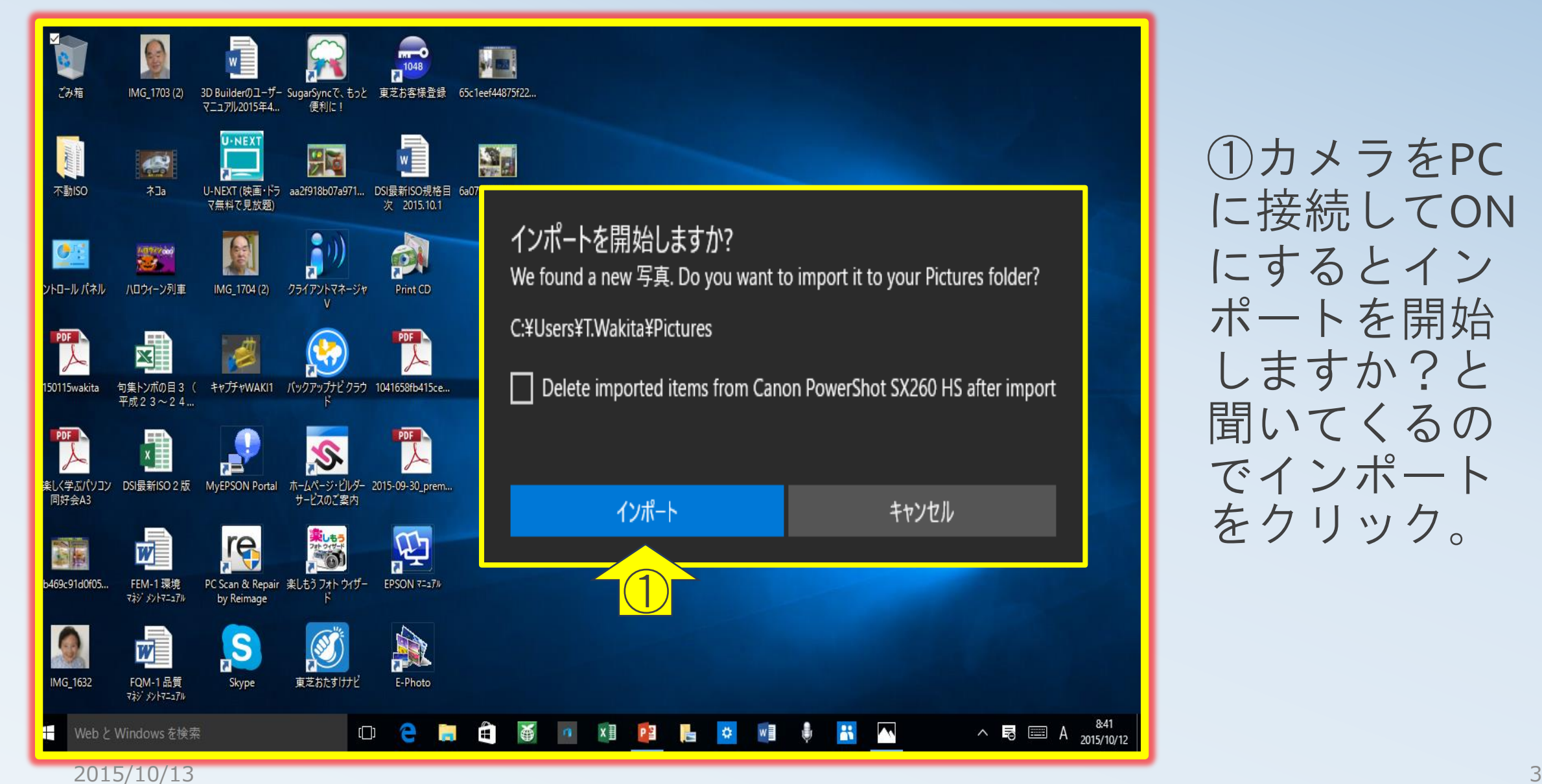

①カメラをPC に接続してON にするとイン ポートを開始 しますか?と 聞いてくるの でインポート をクリック。

写真や動画のインポート

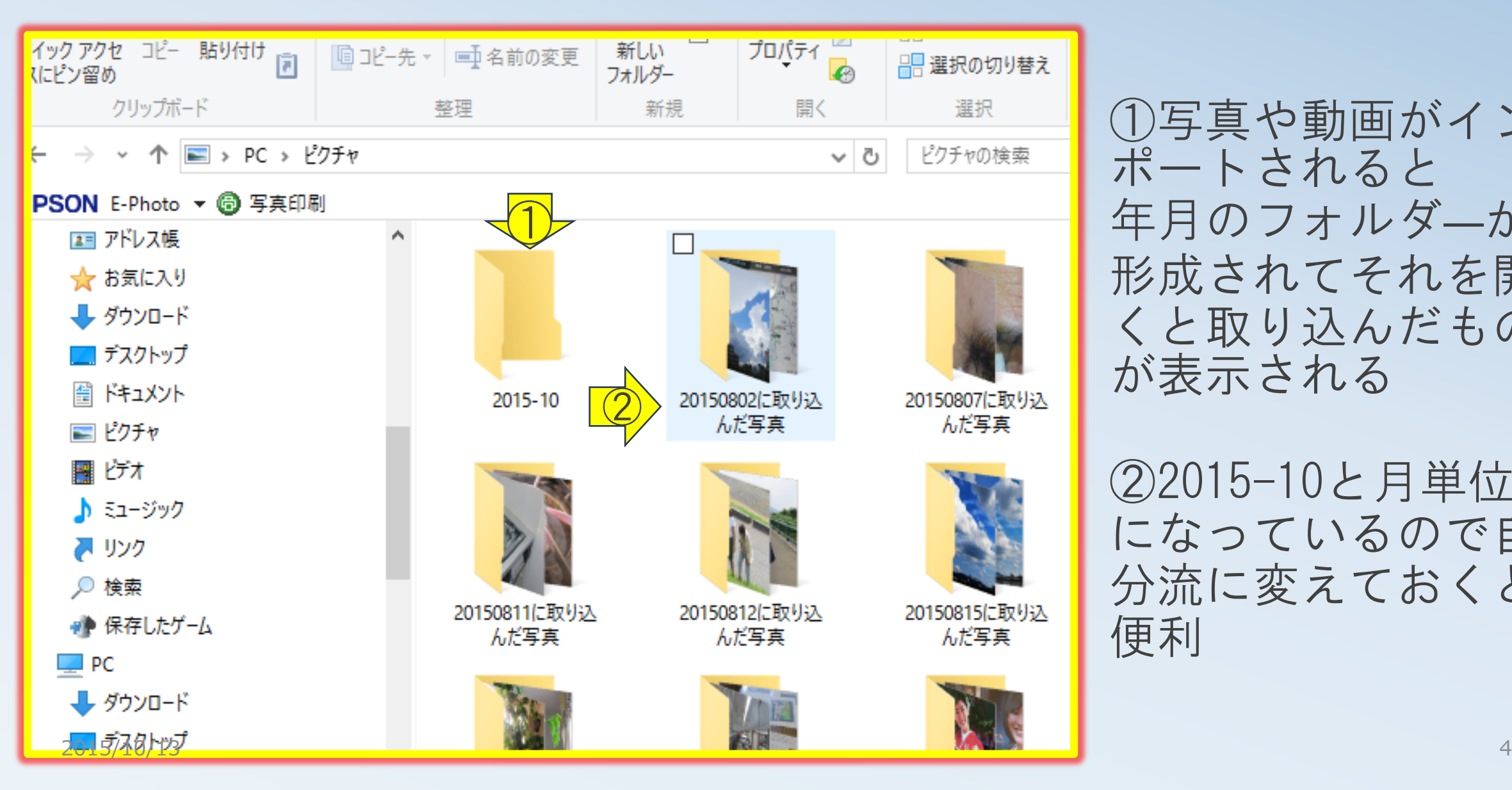

①写真や動画がイン ポートされると 年月のフォルダ―が 形成されてそれを開 くと取り込んだもの が表示される

②2015-10と月単位 になっているので自 分流に変えておくと 便利

#### 取り込んだ画像を開く の取り込んだ

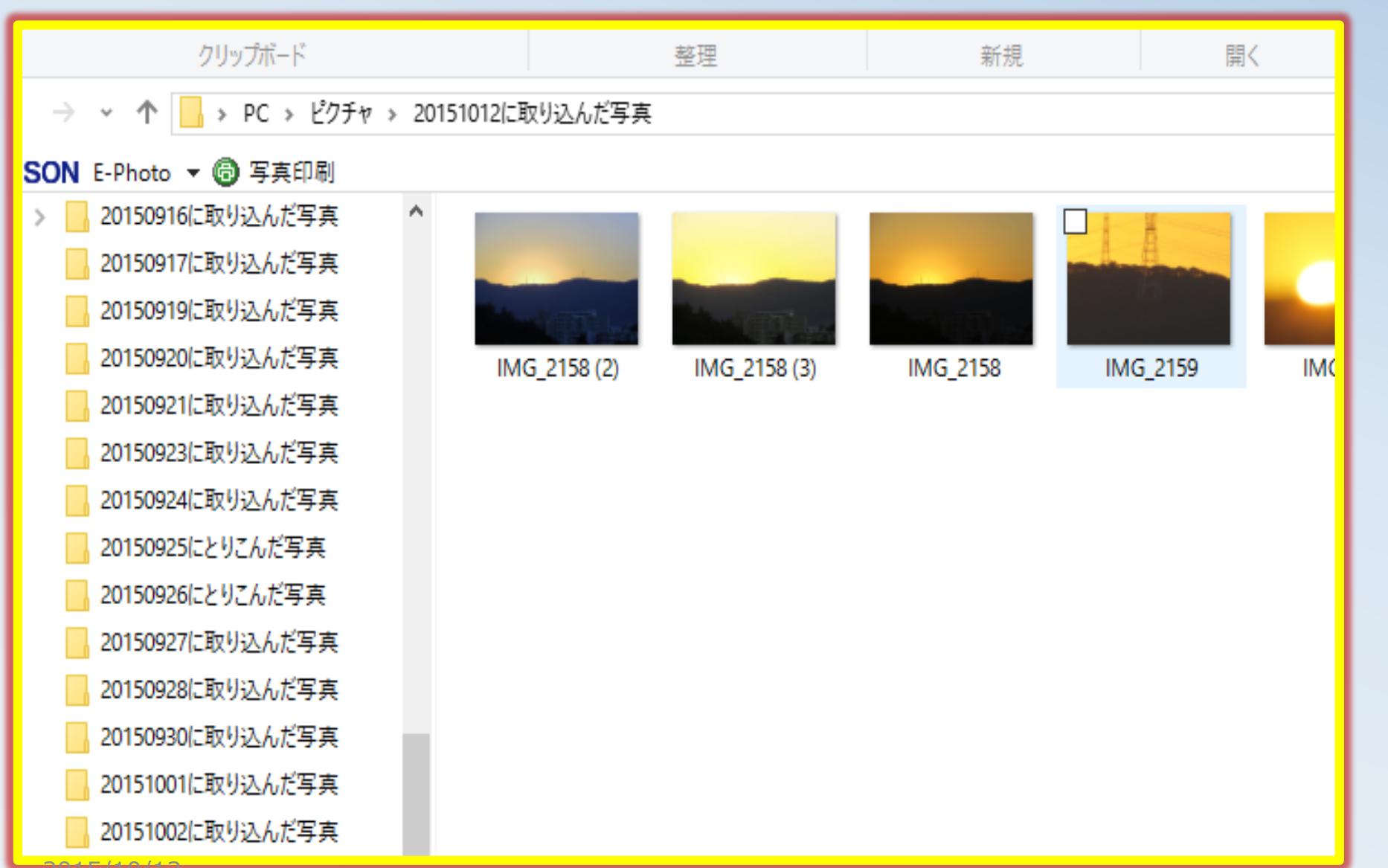

フォル ― ダ ― を開くとその 中の写真が表 示される。

➁そのままク リックして開 くとペイント で開いてしま うので「プロ グラムから開 く」で「フォ ト」を選ぶ

2015/10/13

#### 写真の加工

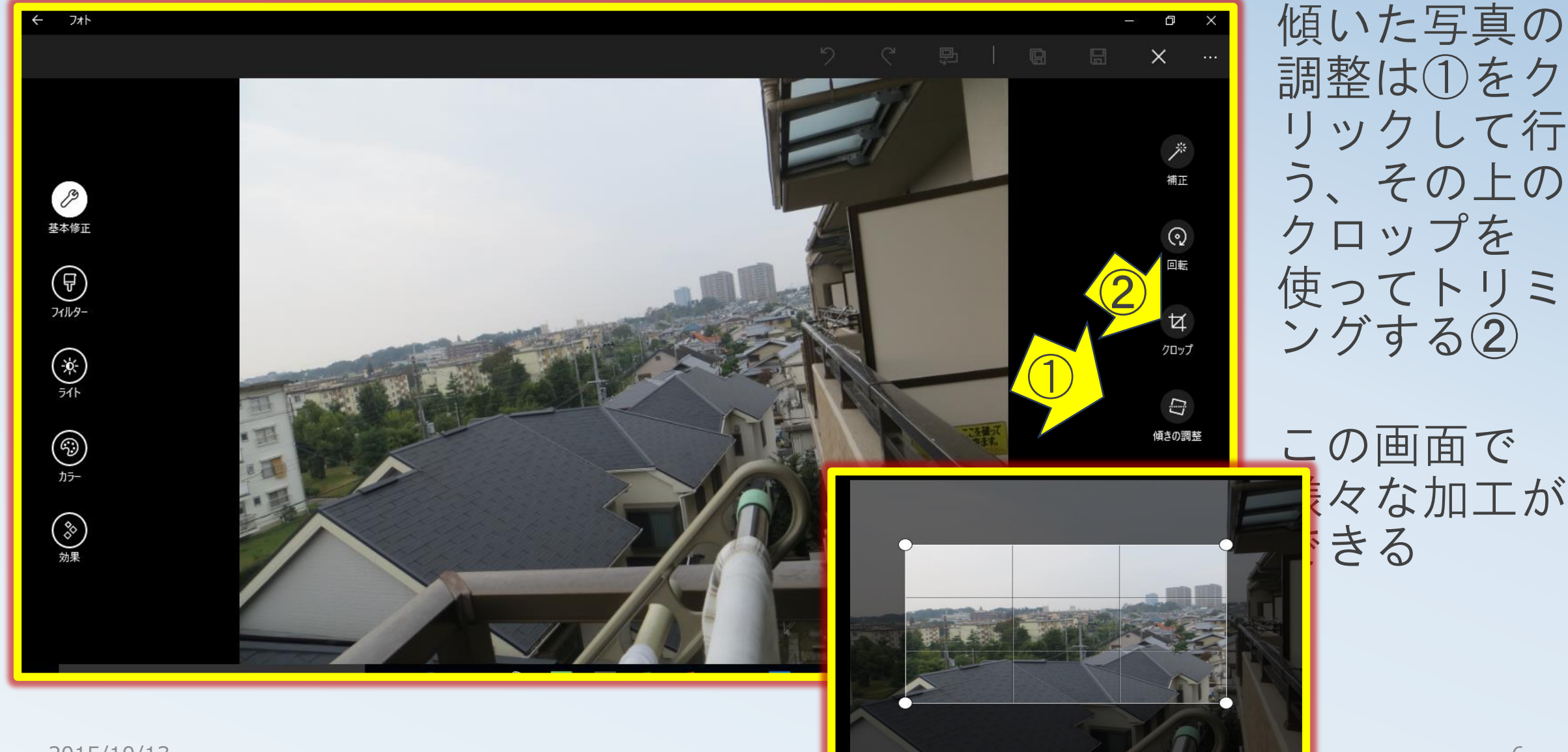

#### 出来上がれば保存する

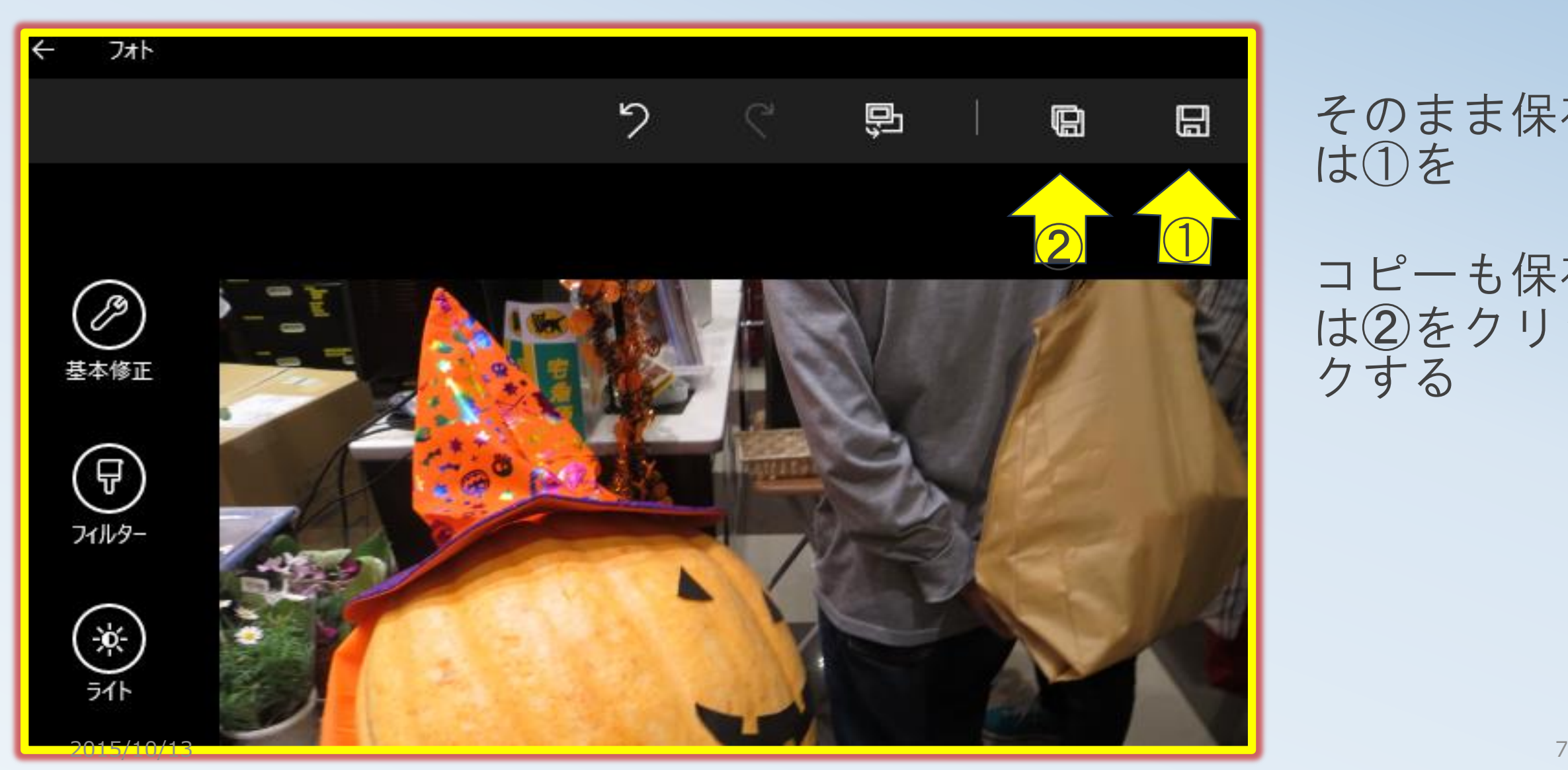

そのまま保存 は①を

コピーも保存 は②をクリッ クする